# **Creating Role-based Apps**

# Creating a Role-based App in three Steps

You can create a role-based app in three steps:

- 1. Modeling the Process and Defining Roles
- 2. Assigning Users to Roles
- 3. Creating Process Apps and Activating the Role Check

The example of ACME's Procurement Process shows what a roll-based app can look like.

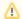

When modeling role-based apps, also note the general information on page Role-based Authorization Concept.

## Step 1: Modeling the Process and Defining Roles

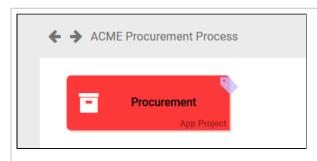

Irene Adler creates the app project Pr ocureme nt within the project A CME Procurem ent

Process.

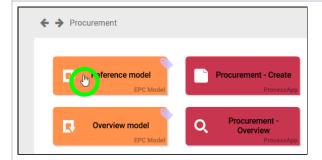

In the app project, she opens the Reference model.

#### On this Page:

- Creating a Role-based App in three Steps
  - Step 1: Modeling the Process and Defining Roles
  - Step 2: Assigning Users to Roles
  - Step 3: Creating Process Apps and Activating the Role Check
- Roles and Sub-EPCs

#### **Related Pages:**

- Role-based Authorization Concept
- Creating Roles
- Role-specific Access Rights
- Modeling Processes
  - ° Role
  - Process App -Create
  - Process App -Overview
  - OverviewOrganization
  - ModelModeling
- Conventions
   Executing Processes
  - Setting Search Filters Using Search Query
- Service
  - Procurement Process

#### **Related Documentation:**

- Administration Guide
  - Administrating Users
- MOBILE (German)
- Support
  - Troubleshooting BPaaS

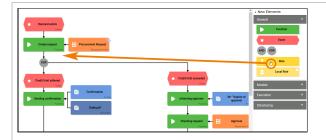

Irene
starts to
model
the
procurem
ent
process.
Since
this is an
approval
process,
she must
define
various
roles.

Every employee should be able to execute the process step Crea te request , while process step Che cking request should be executed exclusivel y by the accountin g departme nt.

In the Sid ebar New Elements , Irene chooses the element Role from the category General and drags it to the workspac e.

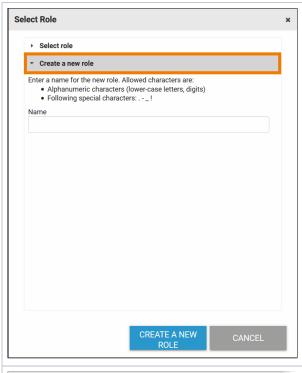

The role wizard opens showing two options:

- Sele ct role
- Crea te a new role

Since the procurem ent process is the first business process Ir ene is modeling, she decides to create a new role.

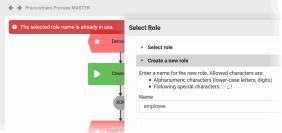

Irene
enters
the role
name em
ployee
and
clicks the
button Cr
eate A
New
Role.

At first Ire ne is surprised that she gets a warning, saying that her role name is already in use.

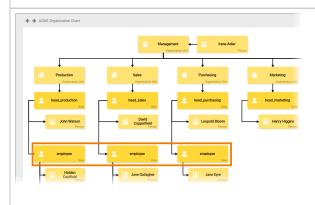

Then Irene remembe rs that she has already created an employee role when she modelled the company' organizati onal chart.

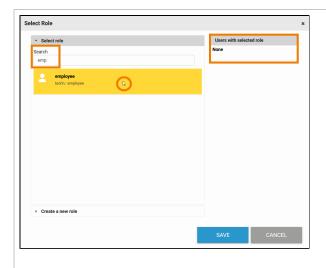

Irene switches to the Sel ect role tab in the role wizard where she finds the already existing employee role.

She clicks on the role to select it. Since Ir ene has only created the roles BPaaS so far, no users have yet been assigned to the role.

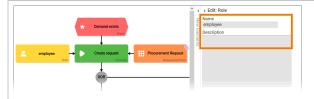

The role is created as an EPC element and can be placed in the model.

The

propertie s of the role element ( Name and Desc ription) are only displayed in the sidebar. The editing must be done in the Scheer PAS Adm inistration.

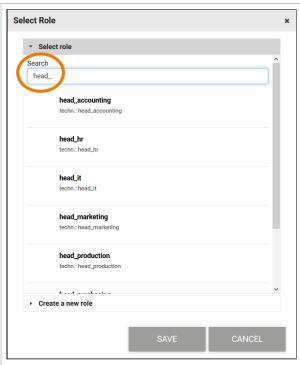

For further modeling in the EPC, Irene now also uses the roles already created in the organizati on chart.

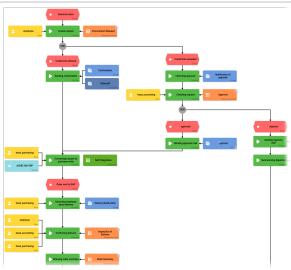

In the complete d EPC, Ir ene uses the following roles:

- empl oyee
- head \_acc ounti
- head \_pur chas ing

The modelled process in short:

An emplo yee files a procurem ent request. The system then automatic ally checks whether the credit limit has been exceeded or not.

• If the cost S are withi the credi limit, the orde r will be exec uted direc tly. the cost S exce ed the credi t limit, the h ead\_ acco unting has to chec k and appr ove the orde r. If he appr oves , the orde r can be exec uted. If not, the e mplo yee is infor med abou t the rejec tion.

The head \_purchasi ng executes the order and informs the emplo yee when the order has been delivered.

When the delivery arrives, the emplo yee must check and confirm it. head\_a ccounting and head \_purchasi ng should also have insight in the form I nspection of Delivery. When everyone confirmed the order, the process ends.

Irene Adler does not like the look of the technical identifiers of the roles in her EPC. She wants to display meaningful role names. Irene also wants to define some users to test the new app. In the next step, she therefore goes to the **Scheer PAS** Administration user interface.

## Step 2: Assigning Users to Roles

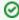

Visit the Administration Guide for detailed descriptions of the configuration options in the Sche er PAS Administration.

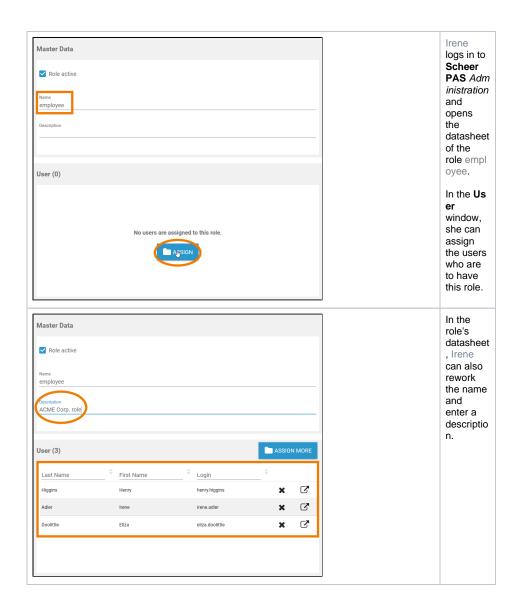

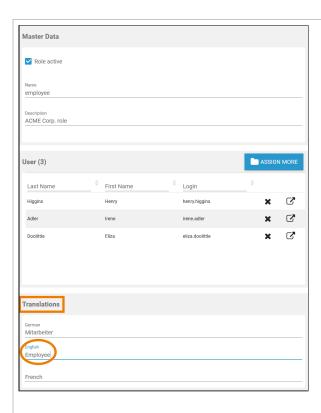

In section  ${\bf T}$ ranslatio ns, Irene is also able to enter display names for the EPC element that differ from the technical identifier.

The displayed name depends on the user language set in the user interface of Schee r PAS BP aaS.

Currently three language s can be used:

- Ger man
- Engl ish
- Fren ch

Irene inserts English and German translatio ns for all roles and assigns suitable users to the roles. She then switches back to the BPaaS user interface.

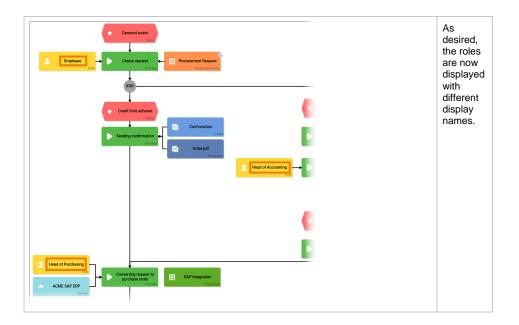

## Step 3: Creating Process Apps and Activating the Role Check

Irene must now create corresponding start links for each role in the app project to enable each role to access the process.

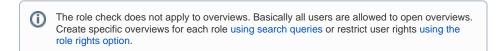

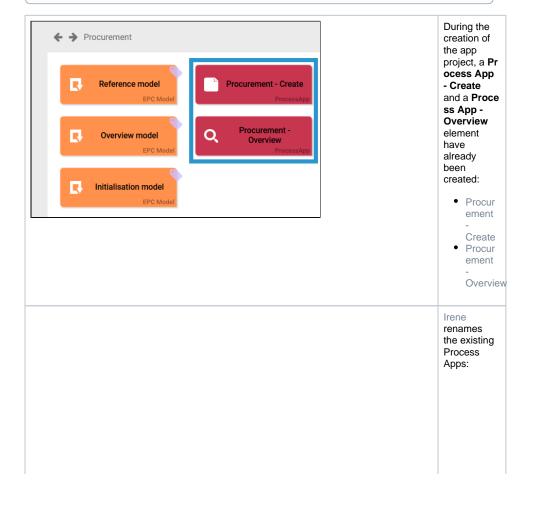

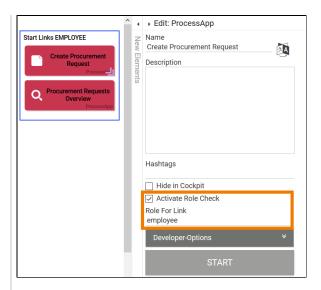

- Procur ement -- Create becom es Cre ate Procur ement Request
- Procur ement
   Overview becom es Proc uremen t Reques ts
  Overview

Both elements should become start links for the role employee:

- Irene a ctivates the Rol e
   Check on the elemen t Creat e
   Procur ement Request
- In both elemen ts she inserts employ ee in field Ro le For Link.

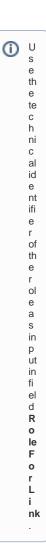

In order to visually combine the two elements, Ir ene creates the frame St art Links EMPLOYEE.

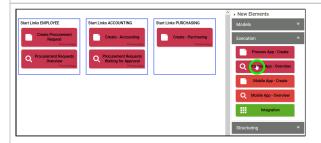

For each additional role, a new Process App - Create and Process App - Overview are added.

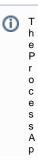

pelements can be found in category **Execution** of the **Sidebar New Elements** . S e parateM obleA p pelement sare al soavai

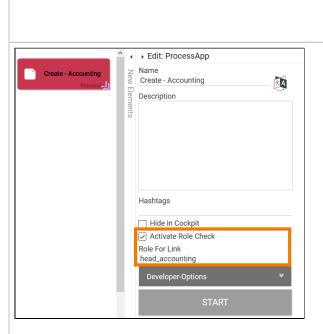

Irene
assigns the
appropriate
role to each
start link
and
activates
the role
check at all
Process
App -

la bl e.

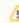

Μ

а

Create elements.

k е s u е th at у Ó u al а У s е nt е r а ol е in p ai rs . А **Р** r 0 С е s s Α р р С е а te а n d а Ρ r 0 С

s
s
A
p
p
r
O
v
e
r
vii
e
w
a
r
e
r
e
d
fo
r
e
a
c
h
r
ol
e
e

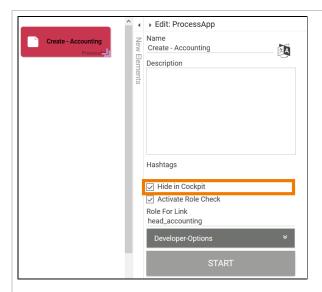

For start links that are not to be used by app users, you can also activate the Hide in Cockpit option. Users are then not able to create tiles for these links in the cockpit.

### Example:

The head of accounting should intervene only if requests exceed the credit limit and have to be approved. Requests that are waiting for approval are displayed in the overview of role head\_a ccounting. The head of accounting therefore does not need the Pr ocess App - Create tile in his cockpit.

Therefore Ir ene can activate the Hide in Cockpit option for the element Create - Accounting.

Expert Advice

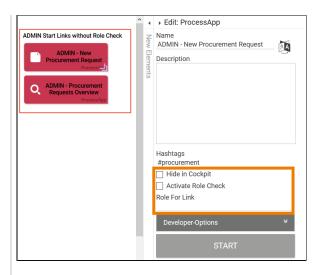

Design users can not only use the арр, but also edit it. For test purpos es, it may be useful for the modele r to be able to run through all the steps of an арр without having change the user role.

To do SO, create two "Design er start links" ( Create and  $\mbox{Ov}$ erview) and deactiv ate the role check for these links. As a design er, you can now run through all proces s steps without having to create your own design er role.

If you also activate the option Hide Cockpit , other users are note able to create tiles in the cockpit for the design er start links. This guarant ees that only users with modeli ng authori zation can run the арр without role check.

Import ant note: When testing rolebased apps, you should always test all start links and not just run the app as design er!

Now Irene Adler has made all the necessary settings:

- She added roles to the process steps in her EPC model.
- She created Process Apps for each role.
- She activated the role check for all Process Apps.
- Within the Scheer PAS Administration she assigned users to the roles.

Now the role-based app can be used by the different role owners.

## Roles and Sub-EPCs

If an entire sub-EPK is to be executed by only one role, it is **not sufficient** to add the role only to the function with the sub-EPC. Roles must always be modeled within the sub-EPC itself.

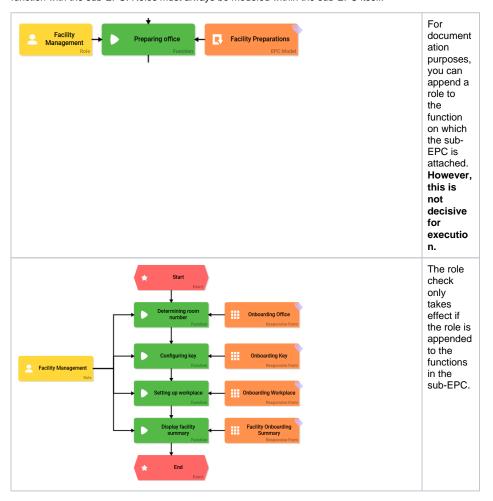